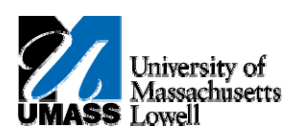

## **HR Direct – Maintaining Home and Mailing Addresses**

**1.** Navigate to **Self Service>Personal Information>Home and Mailing Address**.

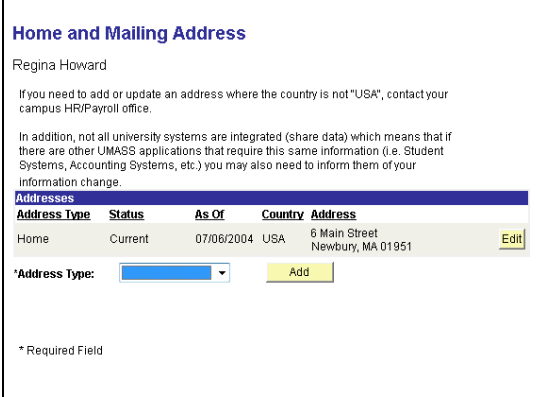

**Note:** Use the **Home and Mailing Address** page to view a list of all current and future (pending) addresses. Note the message at the top of the page explaining that you should contact your campus HR/Payroll office to update an address that is not in the USA.

Additionally, you may need to contact other offices about address changes since not all university systems share data.

- **2.** If you need to **EDIT** the addresses listed, click the **Edit** button  $\frac{[Edit]}{[Edit]}$  next to the address to be changed and proceed to step 5.
- **3.** If you need to **ADD** a mailing address, Click the **Address Type** list  $\frac{1}{\sqrt{2}}$  and choose Mailing type.
- **4.** Click the **Add** button. Add

**Note:** If editing, the existing address will default into the fields.

**5.** Use the **Edit/Add Home Address** page to enter new information for your address.

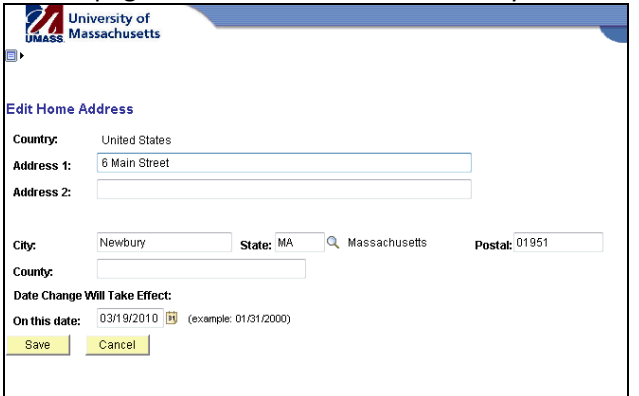

- **6.** Enter the desired information into the **Address 1** field.
- **7.** Enter the desired information into the **State** field, if it remains the same, skip to zip.
- **8.** Enter the desired information into the **Postal** field.
- **9.** You can enter a future date or leave the current date in the **On this date** field. Entering a past date will result in an error message.
- **10.** Click the **Save** button. Save
- **11.** On the **Save Confirmation** page, click the **OK** button.  $|OK|$
- **12.** On the **Home and Mailing Address** page, review your changes/additions to confirm it is correct.
- **NOTE:** Unless otherwise specified, your home address is considered your mailing address.
- **13.** Click the **Save** button. Save
- **14.** Click the **OK** button.  $|OK|$
- **15.** Congratulations! You've successfully updated your home and mailing address information.